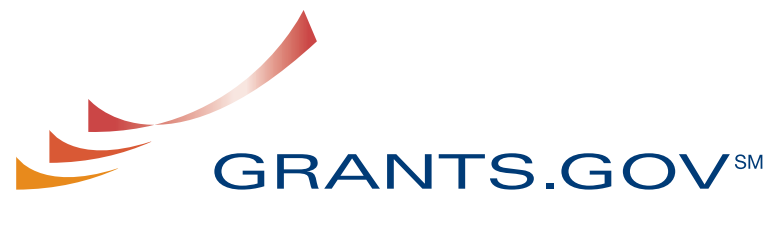

FIND. APPLY. SUCCEED. SM

# **Individual User Guide**

**Version 3.0 Prepared February 2009** 

# **Individual Organization User Guide**

## **Table of Contents**

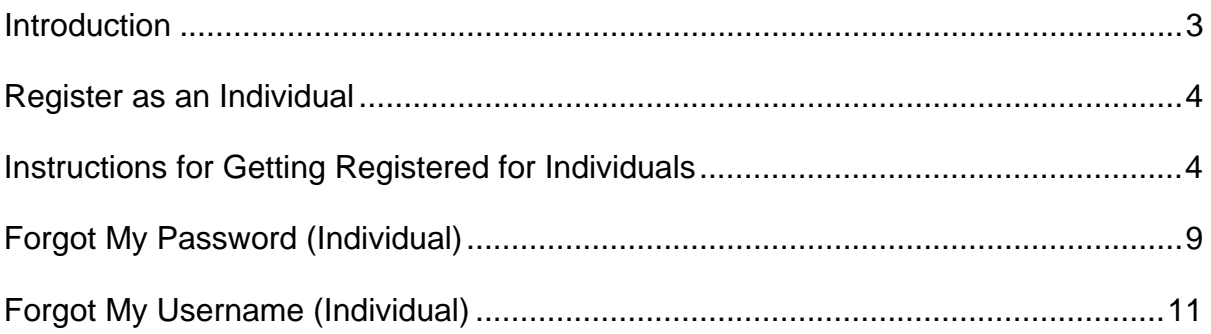

## <span id="page-2-0"></span>**Introduction**

Grants.gov has been designed to make it easier for organizations to find and apply for more than \$400 billion in federal grants. With electronic access to more than 1,000 grant programs offered by all federal grant-making agencies, Grants.gov leverages the power of the Web to streamline your grant acquisition process.

This user guide has been developed to help you navigate the Grants.gov environment more easily. In it, you'll find detailed instructions on how to register as an individual.

## <span id="page-3-0"></span>**Register as an Individual**

Review this overview if you are submitting a grant **on your behalf** and not on behalf of a company, state, local or tribal government, academia, or other type of organization.

#### **Instructions for Getting Registered for Individuals**

1. Click **Get Registered** in the Quick Links on the blue boxed left navigation of any Grants.gov page. This will take you to the Get Registered screen.

2. Once you land on the Get Registered screen, you will be presented with two options. If you are submitting an application on your own behalf – not on behalf of an organization – click on **Individual Registration** in the left navigation bar or in the right gray bar on the screen.

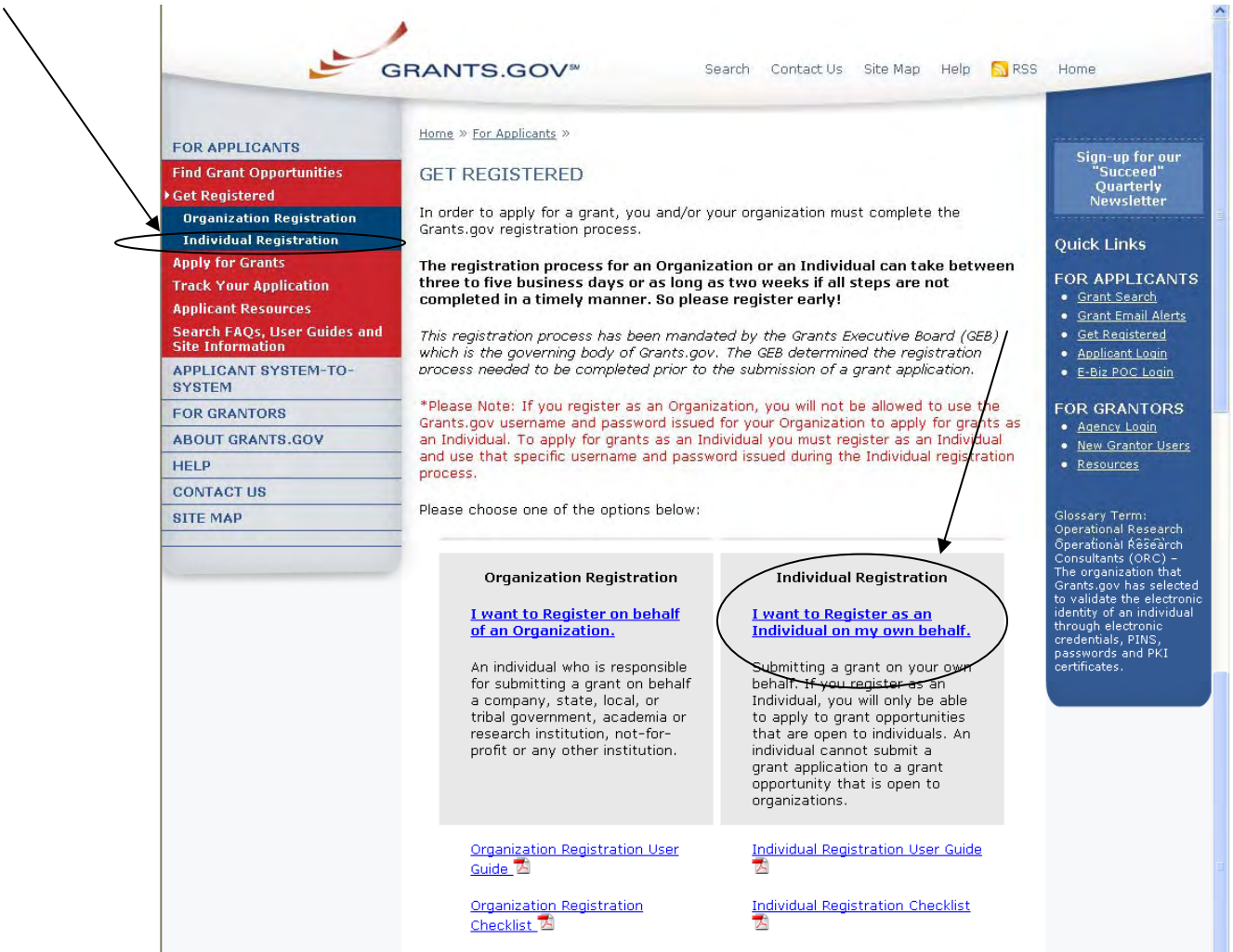

In order to safeguard the security of your electronic information, Grants.gov requires all users to create an account in the Grants.gov system. In order to access the account the user must verify that they are able to obtain a username and password. This process determines that someone really is who he/she claims to be. Individuals do not need a DUNS number to register to submit applications. The system will generate a default value in that field.

**Note:** In order to register as an Individual you will need to obtain the Funding Opportunity number for a grant application that you intend to apply for. Please be sure it is an opportunity that is only applicable for individuals.

#### **Instructions for Individual Registration:**

er government. Individent<br>Grants.gov website.

Individual Registration User Guide

Individual Registration Checklist<sup>74</sup>

**GRANTS POLICY** 

**TOP OF PAGET** 

**Endividual Registration** 

**Track Your Applicatio** 

Search FAQs, User Guider<br>Site Information

**APPLICANT SYSTEM-TO-SYSTEM** 

**Applicant Resources** 

**Apply for Grants** 

**FOR GRANTORS** 

**CONTACT US** 

**SITE MAP** 

**HELP** 

**ABOUT GRANTS.GOV** 

Click **Get Registered** in the Quick Links on the blue boxed left navigation of any Grants.gov page. This will take you to the Get Registered screen.

An individual is an applicant who submits grant applications on their own behalf, not representing an organization, institution<br>\* a government. Individual applicants are only eligible for grants that are open to individual

Individuals wishing to submit a grant application using Grants.gov are required to complete this one time registration process.<br>Neither a Data Universal Number System (DUNS) number nor the Central Contractor Registration (

.<br>Take note, if you register as an Individual, you will only be able to apply to grant opportunities that are open to individuals.<br>An individual cannot submit a grant application to a grant opportunity that is open only to

**USA.gov** 

Search for Individual Grant Opportunities: http://www.grants.gov/applicants/find\_grant\_opportunities.jsp

Under **Get Registered**, click the **Individual Registration** link on the left navigation. This takes you to the Individual Registration screen.

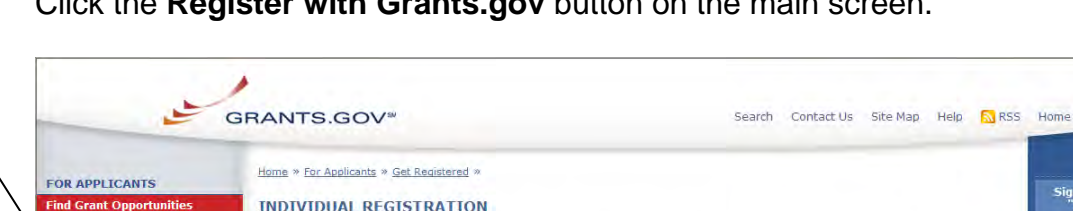

Click the **Register with Grants.gov** button on the main screen.

This will take you to the **Register with Grants.gov** screen where you will need to enter the **Funding Opportunity Number** of an Individual opportunity and then click **Register**.

 $E$ -GOV

Sign-up for our<br>"Succeed"

**Quick Links** 

**New! Grants.gov**<br>Blog

**FOR APPLICANTS** Signal Search<br>• Grant Email Alerts

**Get Registered Applicant Login** 

E-Biz POC Log

**FOR GRANTORS** 

Mexican<br>
Mexicantor Users<br>
Mexicantor Users<br>
Mexicantes

Benefits.gov<sup>\*</sup>

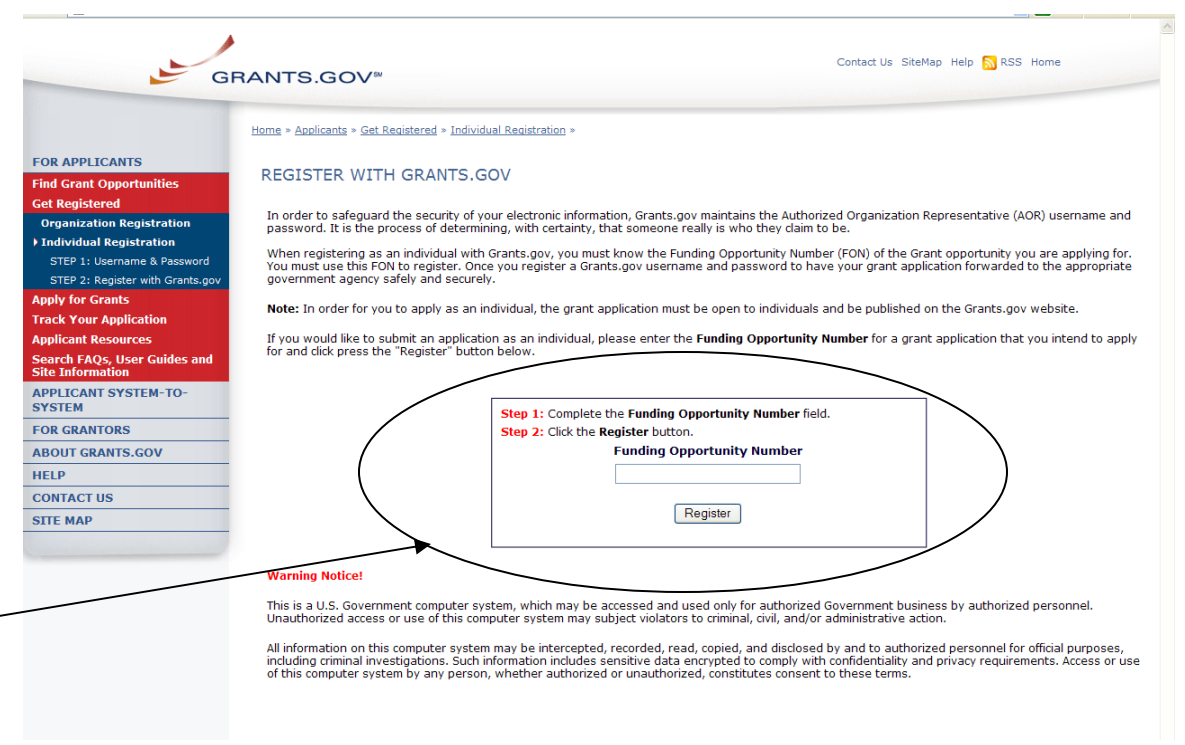

Once you enter a valid funding opportunity number you will need to complete a profile. Complete the form (all fields are required except "Address 2"). When entering an email address, please keep in mind that all correspondence with Grants.gov will be sent to that email address. For the Secret Question/Answer fields, enter a question only you would be able to answer and will be able to remember in the future. When you have completed the form click on the **Submit** button.

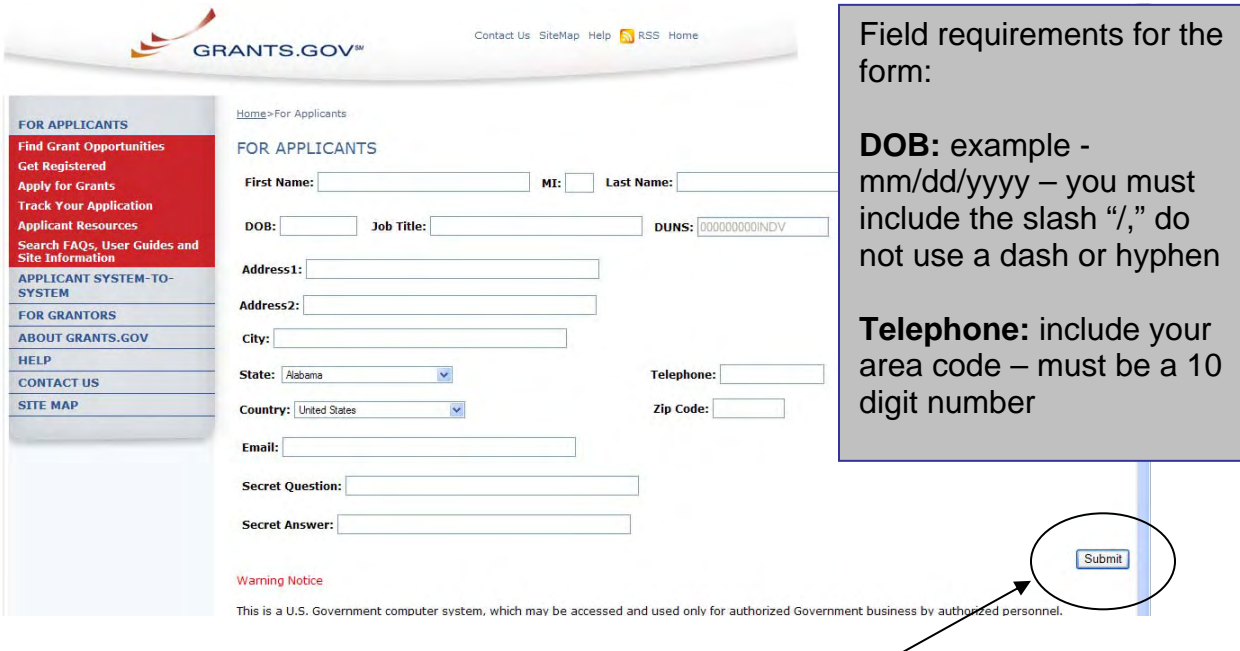

On this screen you will need to validate your information. Make sure that it is correct. If you need to change your information click the **Edit** button, if your information is correct as entered click the **Confirm** button.

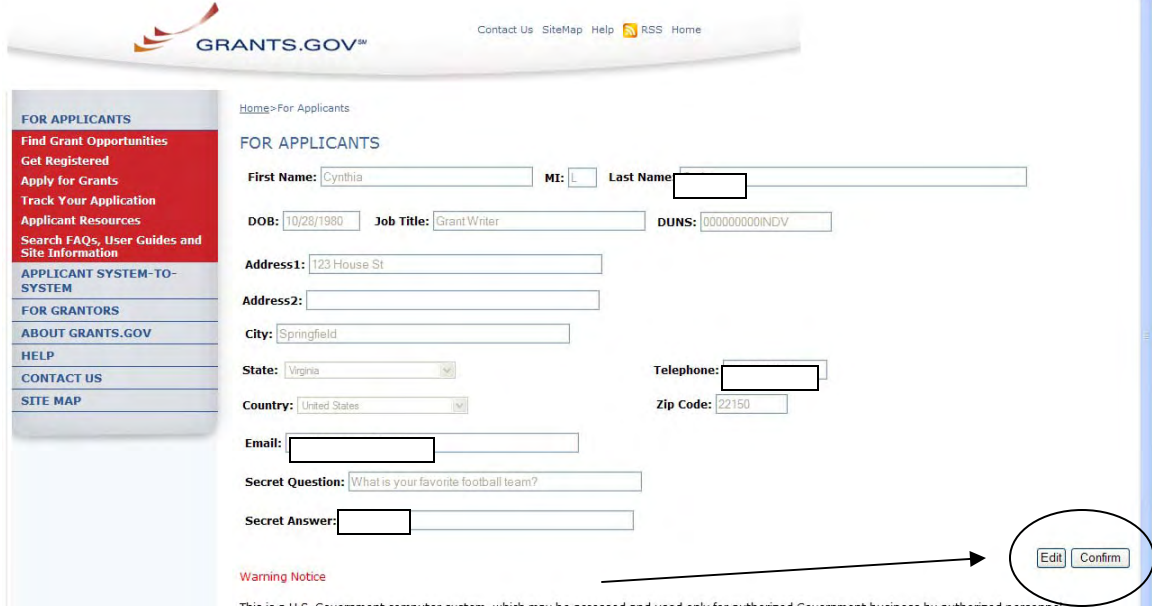

(White outlined boxes are in place to protect the privacy for the examples shown)

On this page you will create your username and password. Scroll to the bottom of the page and type a username and password then confirm your password by typing it in again. Please write down your username and password for future reference. Once this is completed click on the **Submit** button.  $\hat{\phantom{a}}$ 

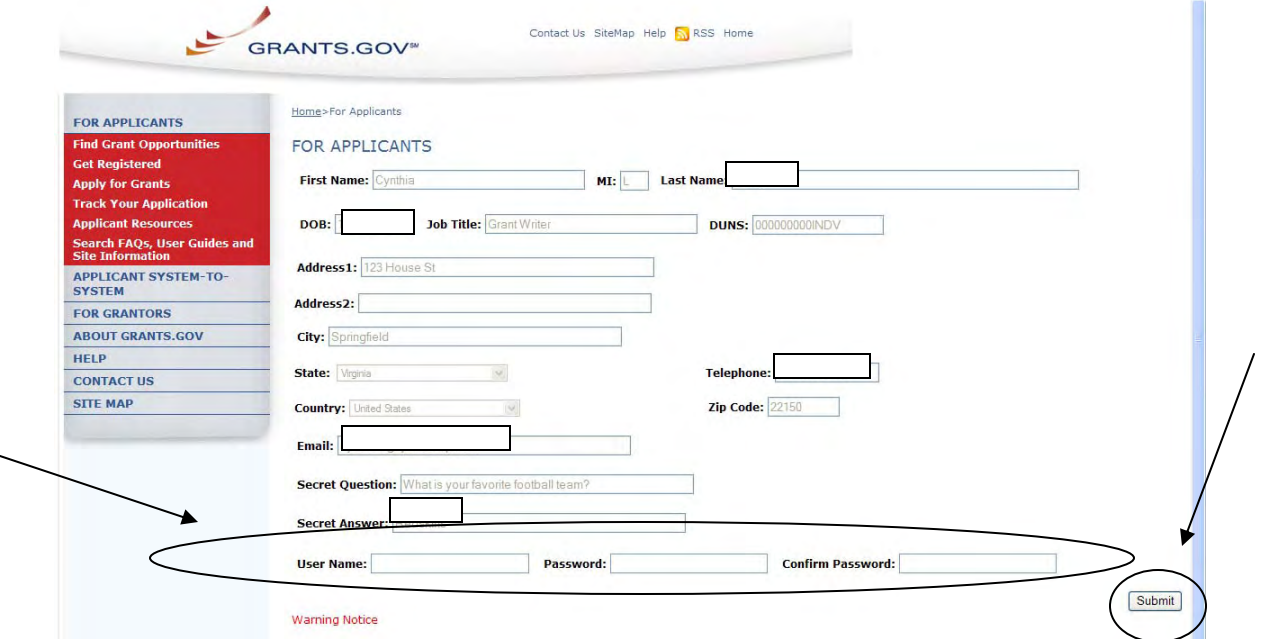

You will receive an email notification that will let you know you are able to apply for grant opportunities as an Individual.

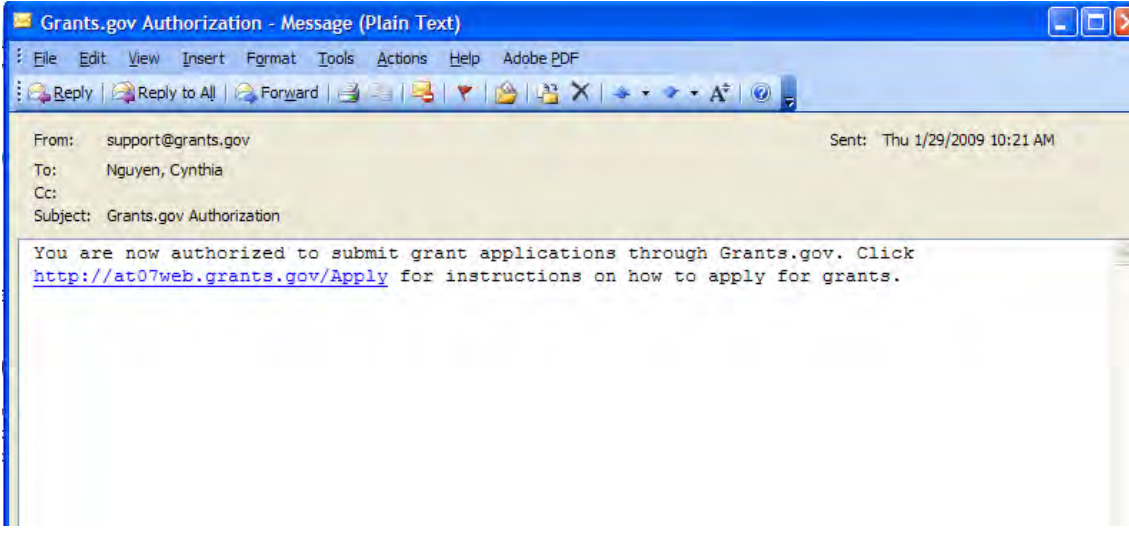

## <span id="page-8-0"></span>**Forgot My Password (Individual)**

In the event that you forget your password, you can obtain a new password from the **Applicant login** page.

Go to the [Applicant login](https://apply07.grants.gov/apply/logincontrol.jsp?goto=./secured/ApplicantLogin.jsp&loginpage=/jsp/ApplicantLoginGetID.jsp) page and click on the link "Forgot My Password".

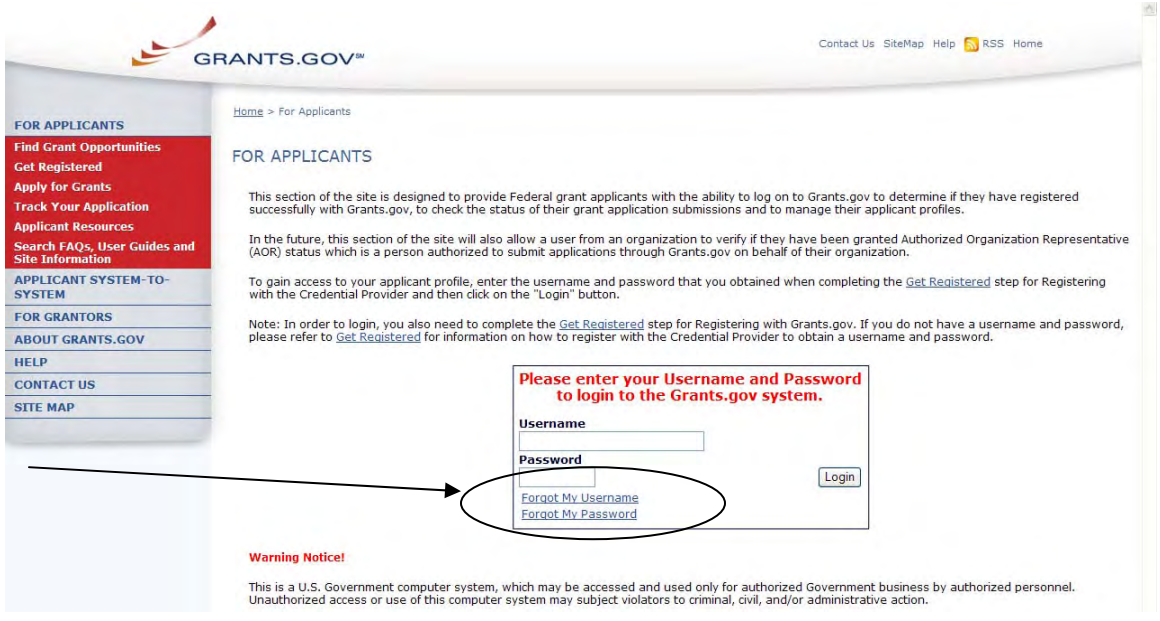

Then enter your username and click the **Get Secret Question** button.

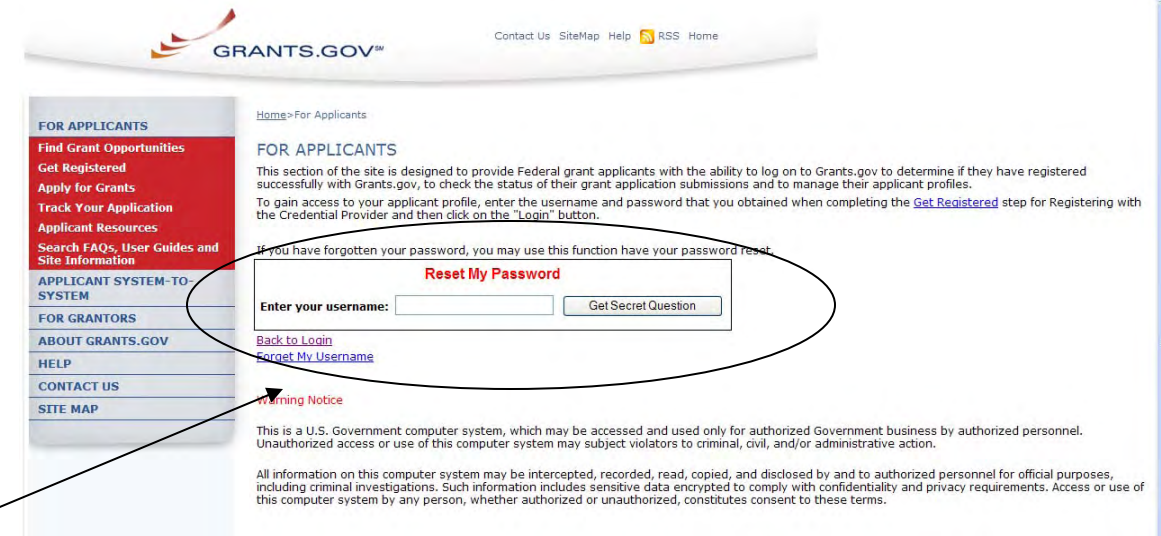

You will be directed to the reset my password page. Simply enter the answer to your secret question and then click the **Submit Answer** button to reset your password.

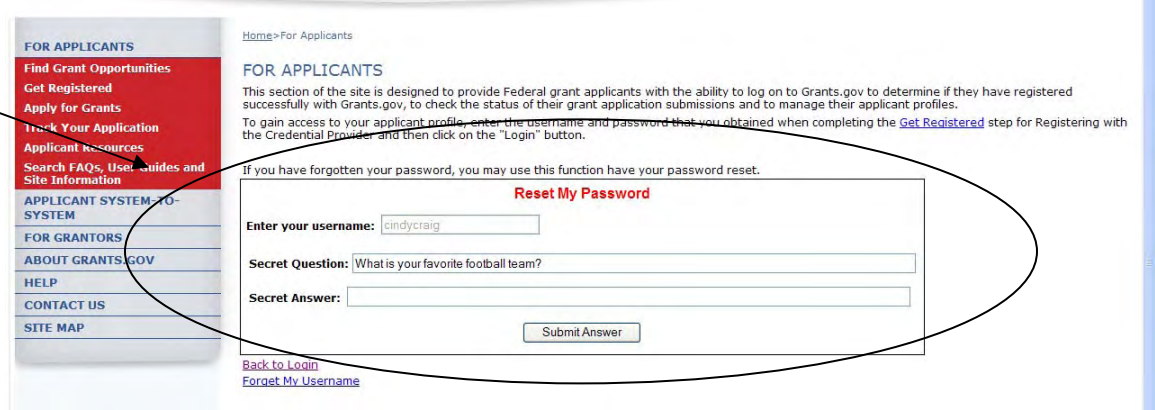

Once your answer is validated you will be directed to enter a new password. Enter a password and then enter it again into the confirm password field and click on the **Reset My Password** button.

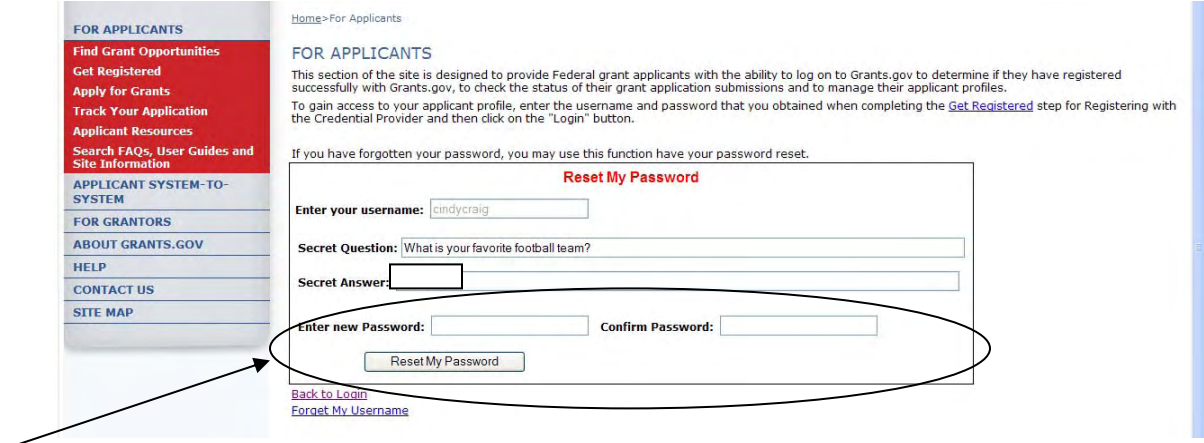

Once you have reset your password a message will appear that your password was reset successfully.

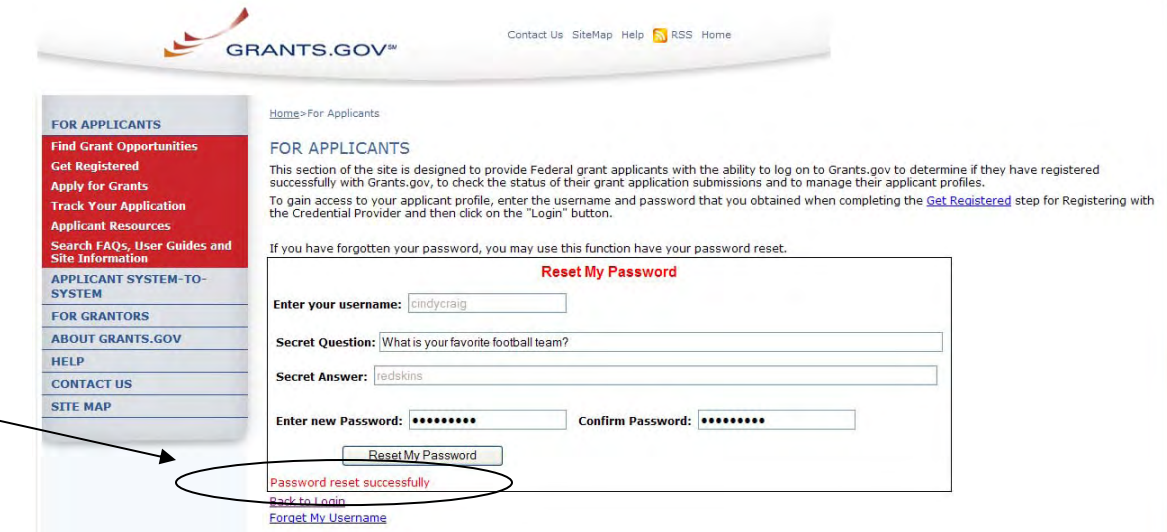

#### <span id="page-10-0"></span>**Forgot My Username (Individual)**

In the event that you forget your username, you can obtain a new username from the **Applicant login** page.

Go to the [Applicant login](https://apply07.grants.gov/apply/logincontrol.jsp?goto=./secured/ApplicantLogin.jsp&loginpage=/jsp/ApplicantLoginGetID.jsp) page and click on the link "Forgot My Password".

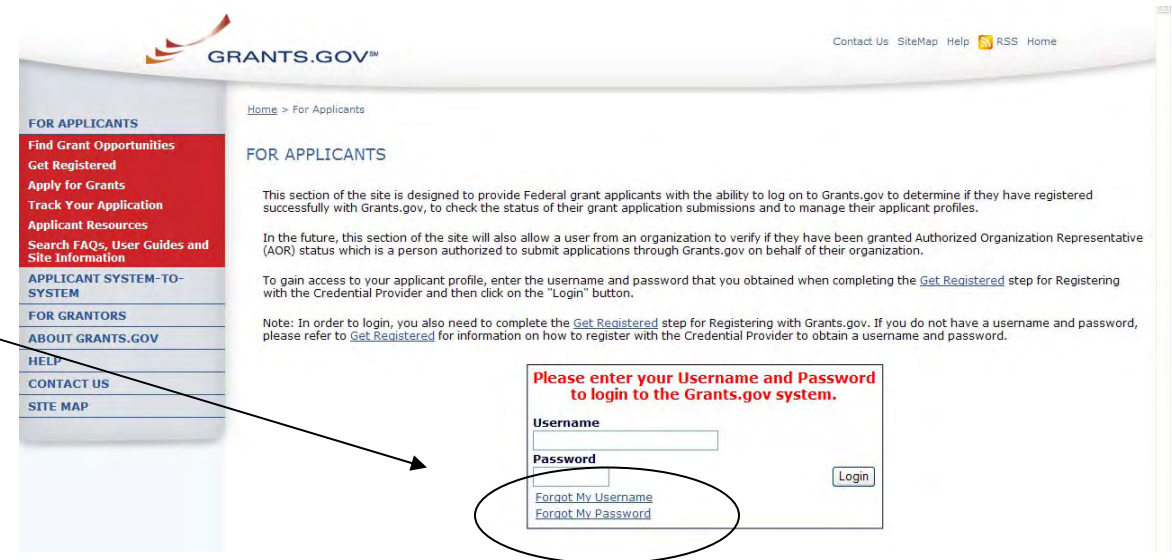

Please select "For and Individual". Once you select what type of applicant you are then enter the email you used when you registered with Grants.gov.

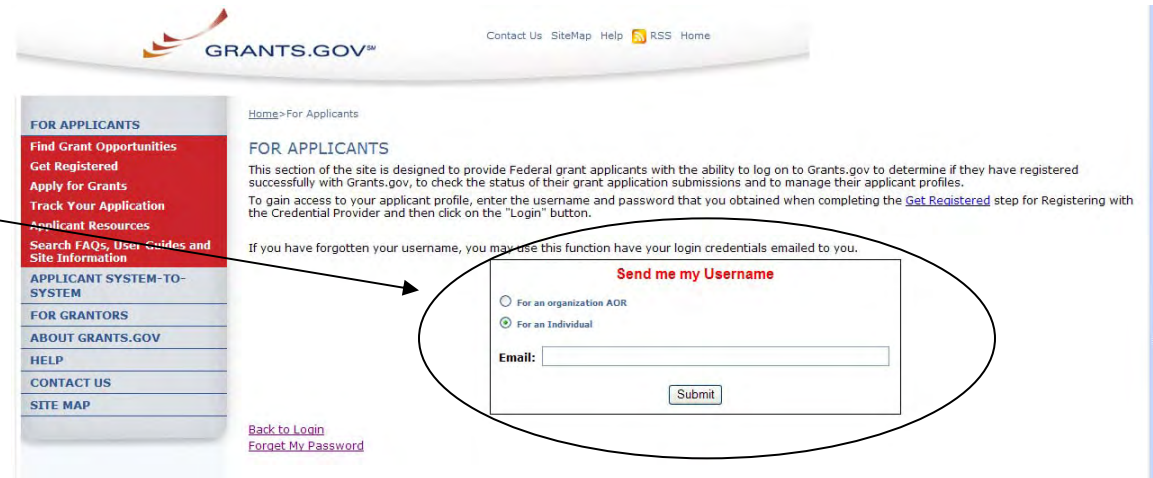

Once you have entered the email you used when you registered with Grants.gov, simply click on the **Submit** button. After clicking **Submit** you will see a message stating "An email was sent to your mailbox".

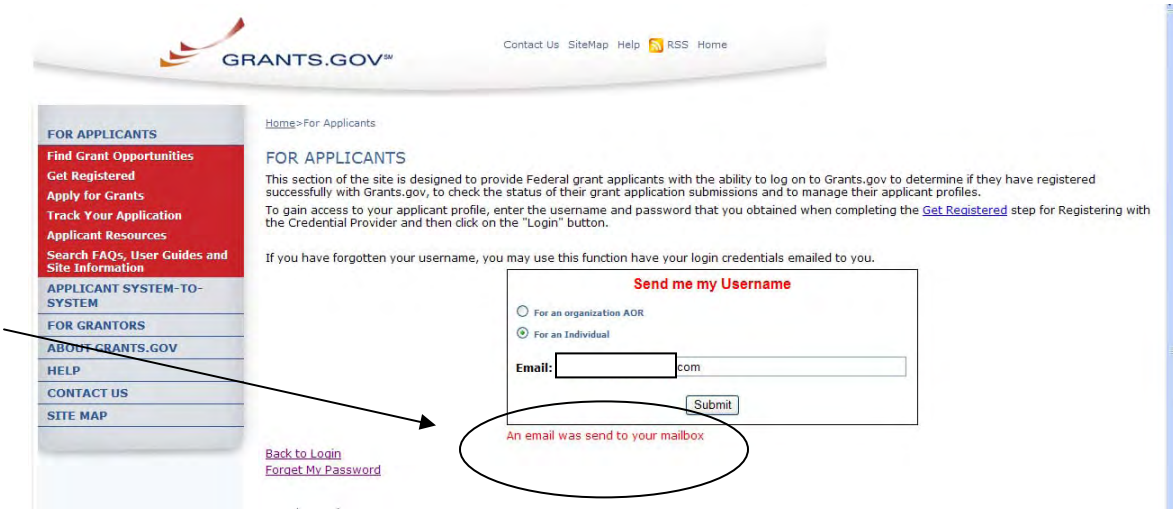

If you are an Applicant Registered as an Individual and do not know the email address you used to register with Grants.gov, simply re-register as an Individual with the funding opportunity number you wish to apply for.